# UMMA **Wi-Fi Smart Devices**

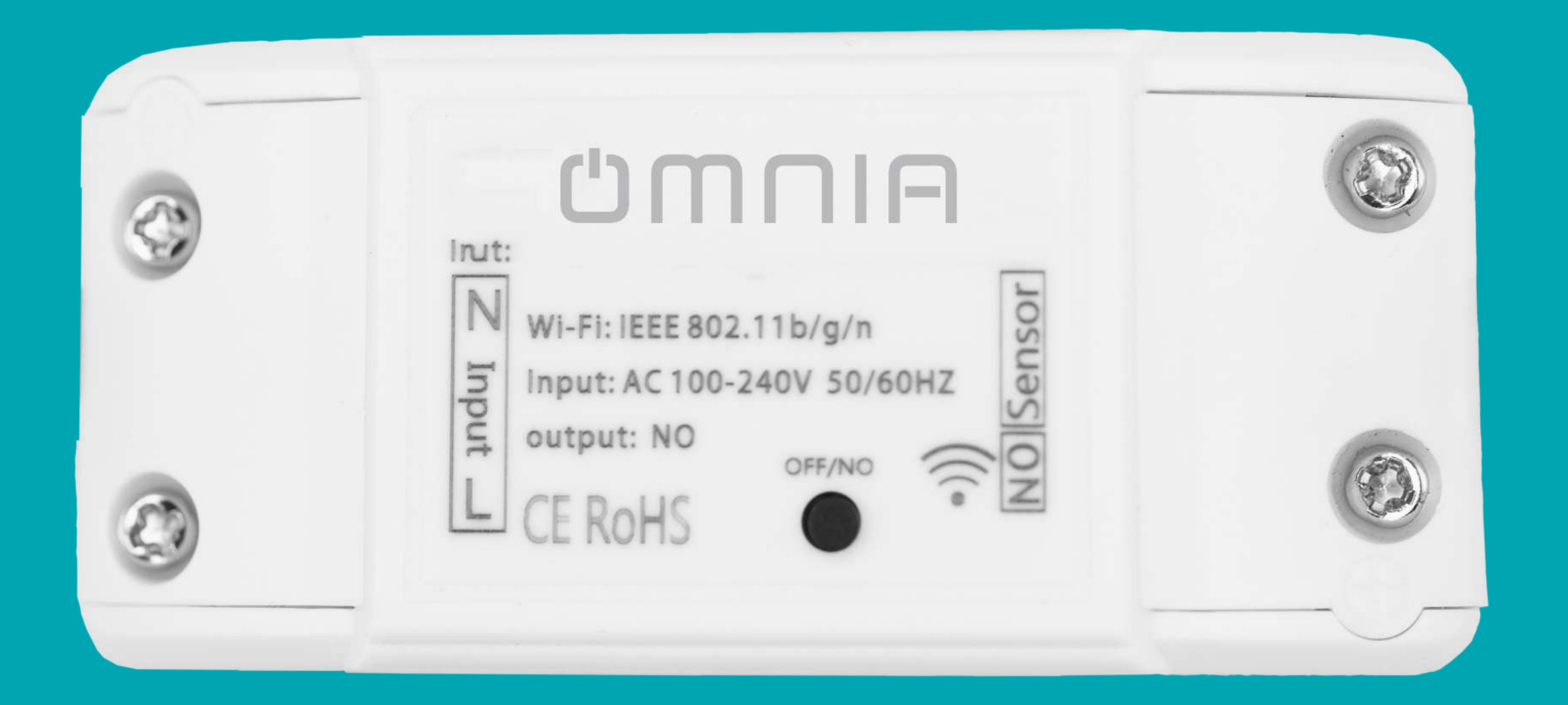

### **Control de Garaje Inteligente WiFi OMS-102 N**

### **Prueba de compatibilidad del dispositivo:**

1. Encienda el dispositivo para el garaje, la luz verde y azul parpadean alternativamente.

2. Utilice los cables rojo y negro que vienen incluido en el paquete para conectar el dispositivo al motor del garaje; y coloque cada extremo en los mismos terminales del interruptor de la pared. 3. Use un pequeño tornillo o clavo para hacer clic en el botón del

dispositivo; la puerta de su garaje debería activarse.

*Si esta prueba falla puede que su dispositivo no sea compatible. Para activar las señales de seguridad del motor, el dispositivo debe estar conectado directamente a un control remoto configurado con el motor, dentro del alcance del motor. Es posible que necesite asistencia de un profesional para soldar los cables.*

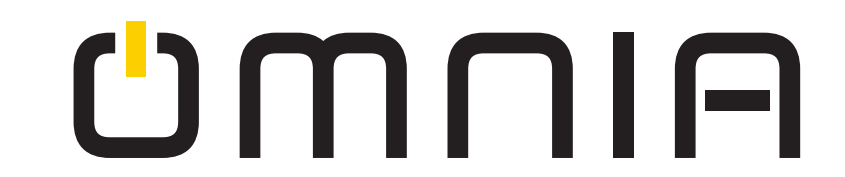

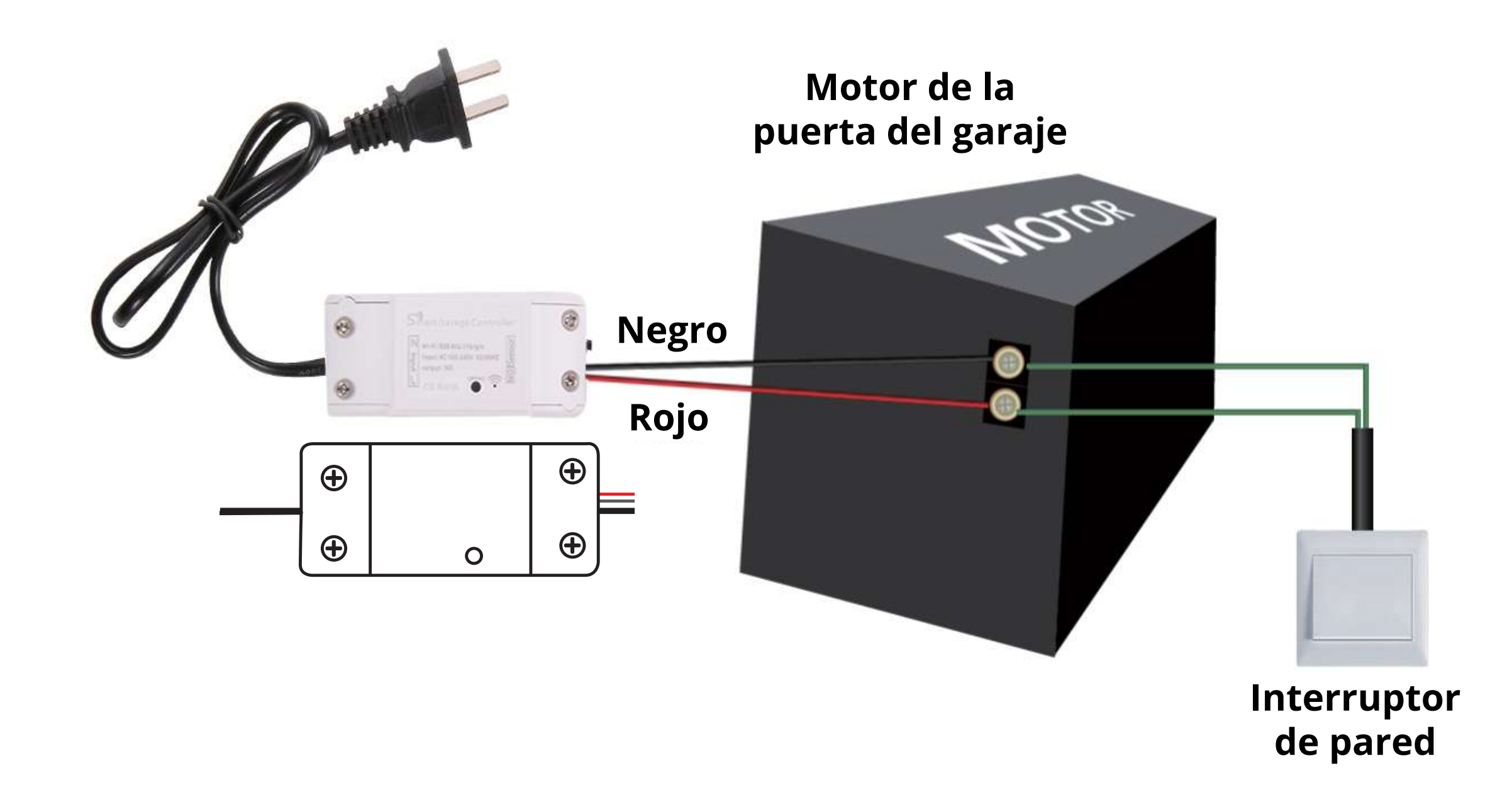

#### \*Instalar la aplicación "Smart Life"

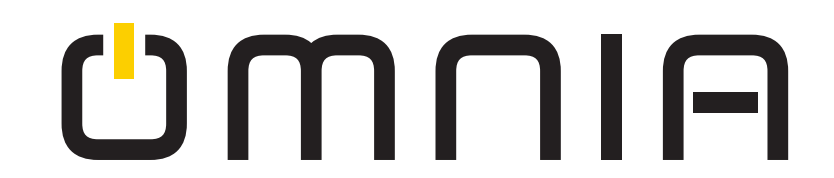

### **A continuación una lista de pasos por verificación antes de usar el dispositivo:**

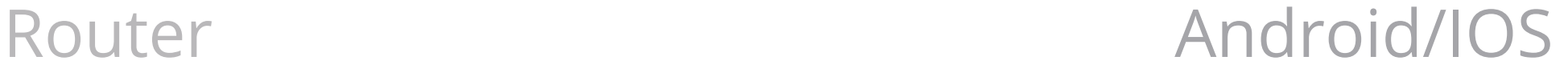

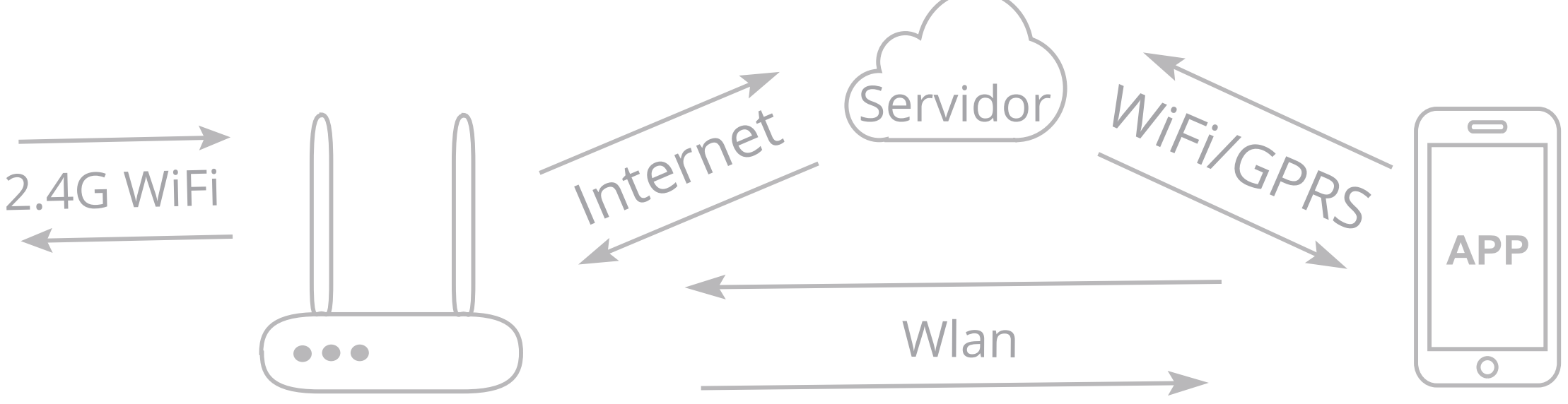

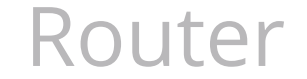

**¡La prueba funciona! Oprima el botón del control y la puerta del garaje se abrirá o cerrara.**

• Su celular inteligente o tablet debe de tener una conexión Wi-Fi 2.4G con internet.

• El dispositivo soporta solamente una red Wi-Fi de 2.4G. En caso de utilizar un Router 5G (va a dar dos señales, una de 5G y otra de 2.4G) seleccionar el Wi-Fi 2.4G para conectar su celular inteligente.

• Asegúrese que durante el proceso de emparejamiento su dispositivo Android o IOS y el garaje estén dentro del rango de alcance de la señal Wi-Fi.

• Asegúrese de que su router esté abierto para MAC. De lo contrario, cancele primero la configuración de filtrado de MAC del router.

### **ON:**

### **OFF:**

**Offline:** Fallo en el control.

\* La APLICACIÓN puede agregar muchos tipos de dispositivos.

Presione para enviar una señal al motor para abrir o cerrar dependiendo del estado actual de la puerta.

Presione para enviar una señal al motor para abrir o cerrar dependiendo del estado actual de la puerta.

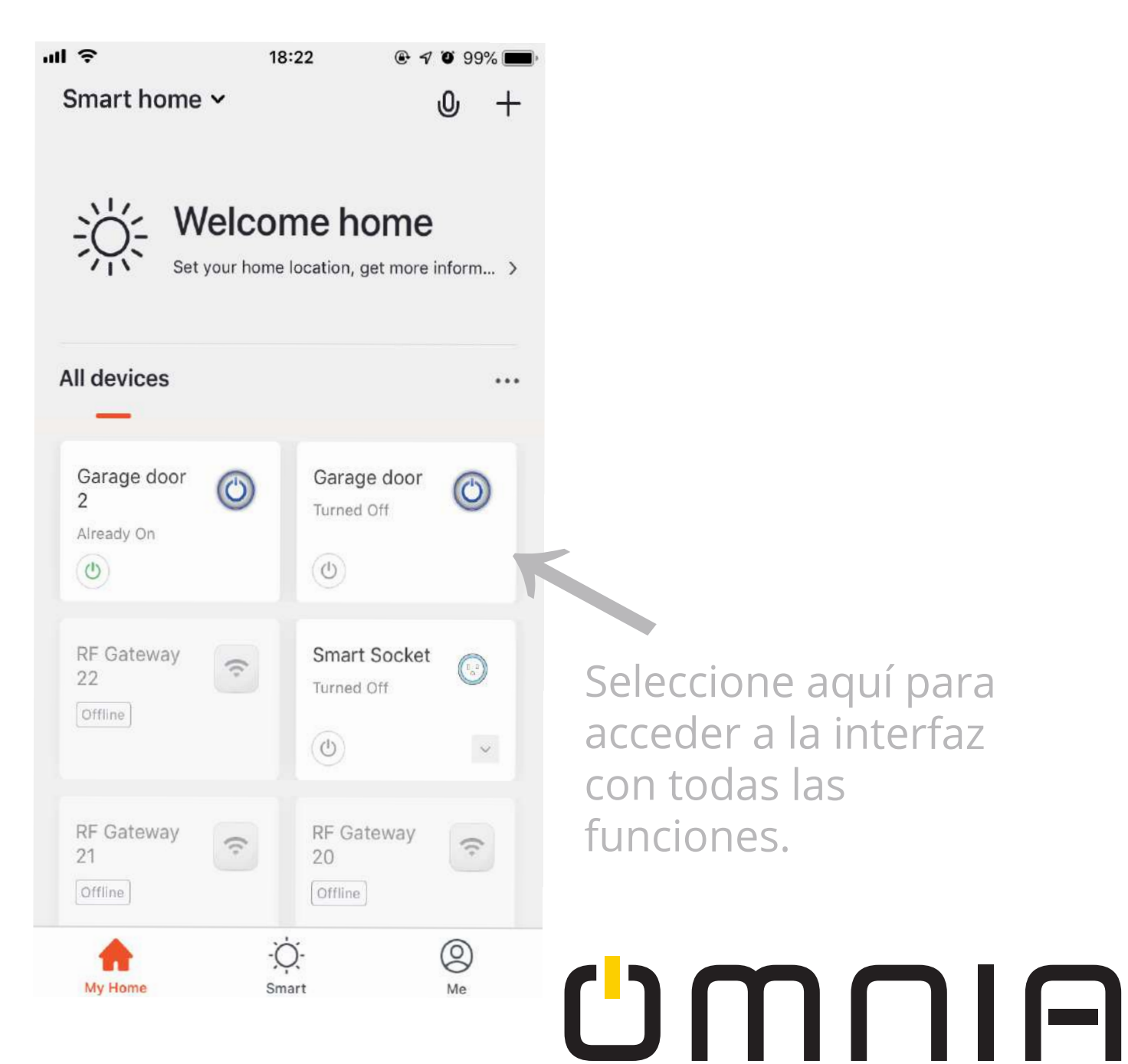

- Encienda el dispositivo del garaje, la luz roja y azul parpadean alternativamente.
- Inicie la aplicación, toque el ícono "+" en la parte superior derecha.
- Seleccione "Todos los dispositivos"  $\rightarrow$  "Conector Wi-Fi".  $\begin{pmatrix} 3 \end{pmatrix}$
- $(4)$ Seleccione "Confirma que el indicador parpadea rápidamente".
- $\begin{pmatrix} 5 \end{pmatrix}$ Ingrese la contraseña Wi-Fi 2.4G y seleccione "Confirmar".
- Se conectará automáticamente con el dispositivo. Una vez que  $\begin{pmatrix} 6 \end{pmatrix}$ el proceso es completado, le indicará que puede cambiar el nombre del dispositivo. Ingrese un nuevo nombre y guarde.

### **Agregar dispositivo:**

**\*La puerta del garaje se activará cuando se agregue correctamente (la luz LED azul deja de parpadear), así que mantenga la puerta cerrada.**

> Seleccione aquí para acceder a la interfaz con todas las funciones.

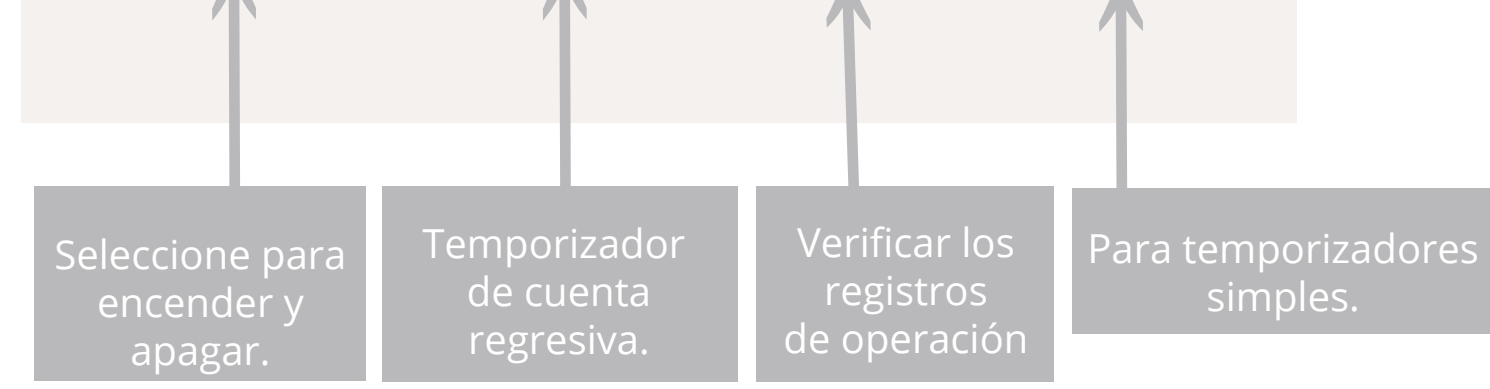

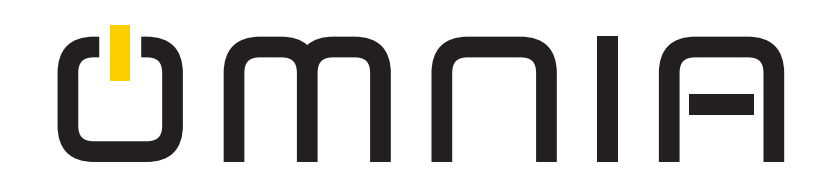

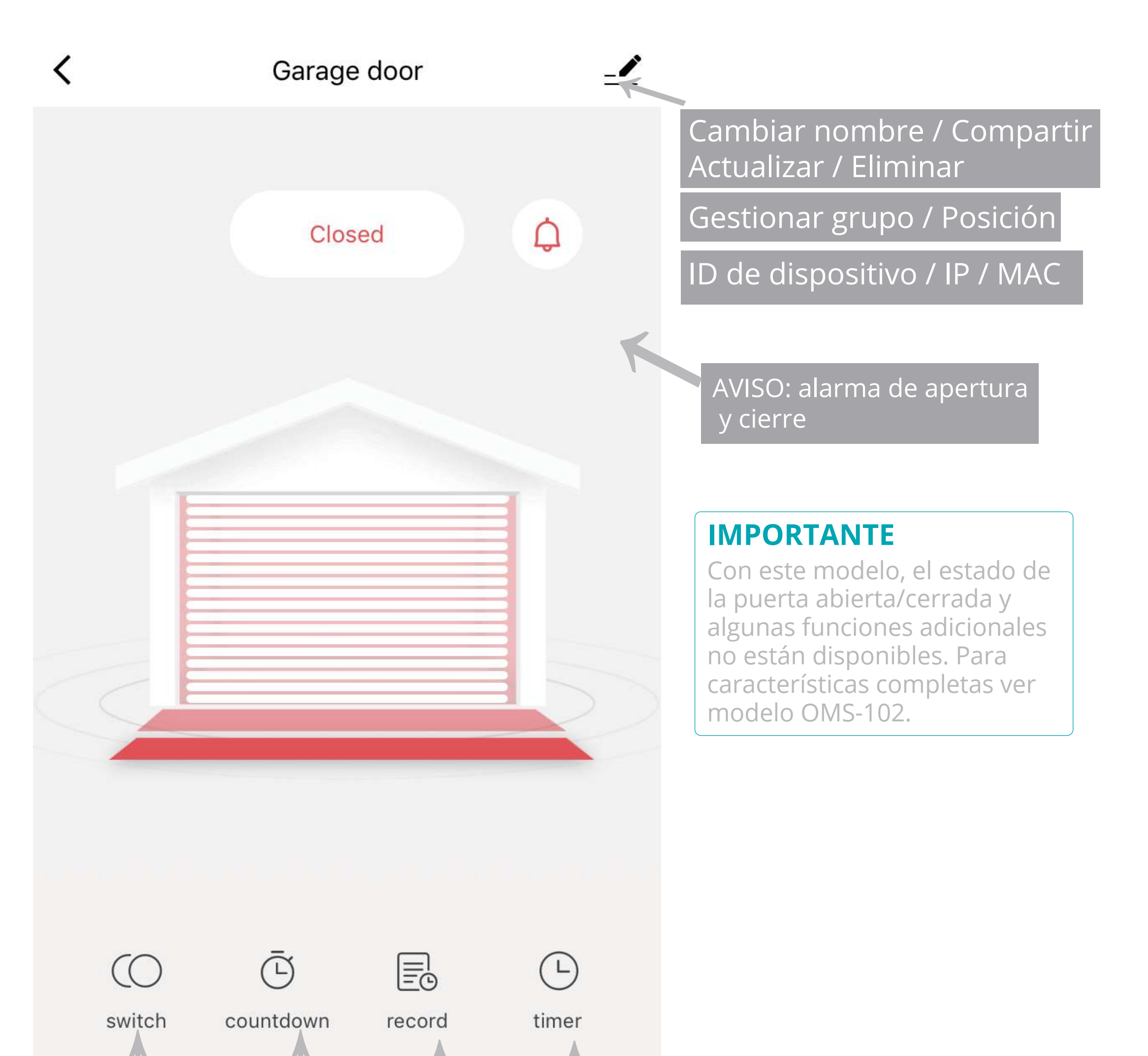

**\*Mantenga la puerta de su garaje cerrada.**

**Realice esta instalación después de haber agregado correctamente el dispositivo a su aplicación.**

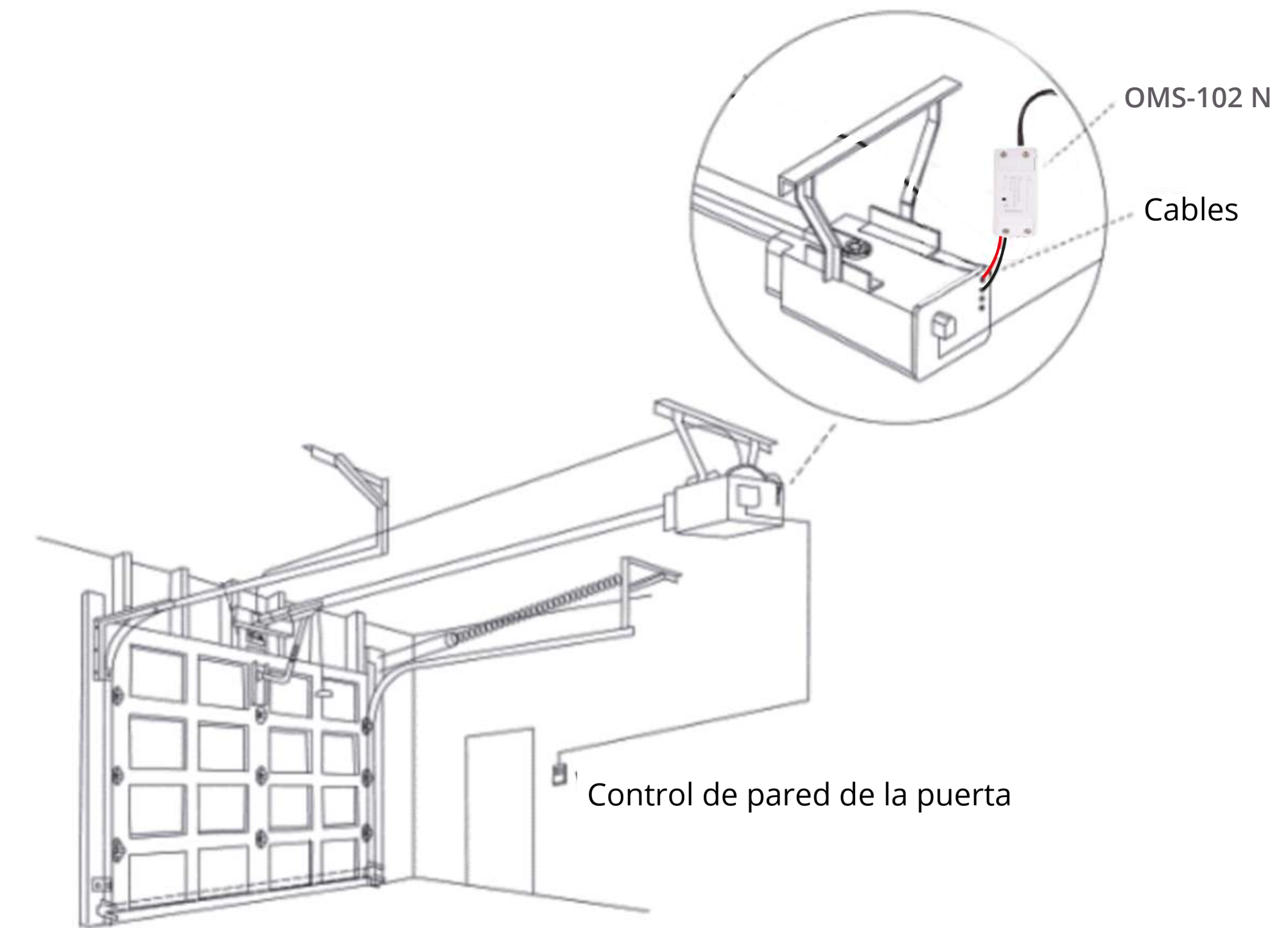

## UMNIA

# **INSTALACIÓN FÁCIL**

Si es difícil de instalar con tornillos, también puede usar las cintas 3M para terminar. Si le preocupa que se caiga, puede utilizar tornillos y cinta 3M.

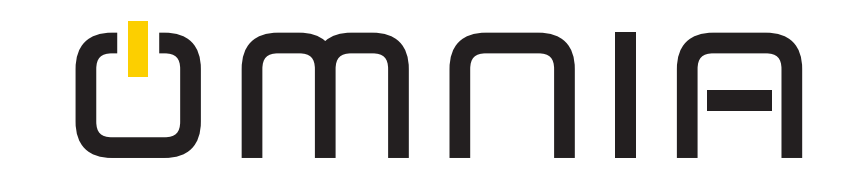

### **1er paso: Encender.**

### **2do paso:**

### **Conéctese al interruptor de pared.**

Inserte el terminal del cable rojo y negro de 2,0 mm en cada extremo en los mismos terminales de los cables del botón de pared.

### **Funciona con Alexa Funciona con Google Home**

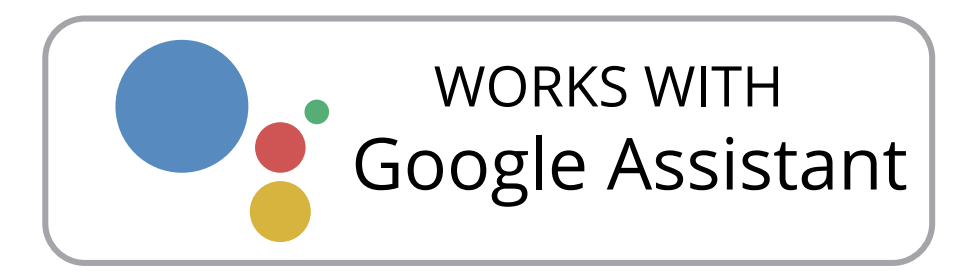

Comandos de voz:

"Alexa, enciende {nombre del dispositivo}" "Alexa, apaga {nombre del dispositivo}"

- Inicie la aplicación Google Home, seleccione el menú.
- 2 Seleccione "Control de casa".
- En Dispositivos, Seleccione el ícono +.
- Seleccione "Smart Life".
- 5) Ingrese la información de su cuenta y toqueseleccione "Iniciar sesión" para vincular su cuenta de Google. Si su cuenta es un número de teléfono, debe seleccionar su país. Si su cuenta es un dirección de correo electrónico, seleccione el código de su país / región.

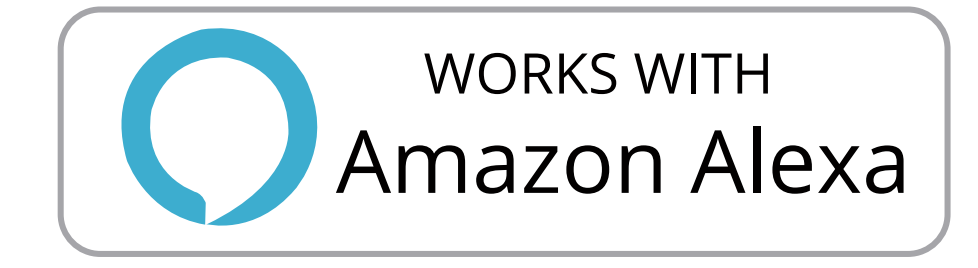

- Inicie la aplicación Alexa, seleccione el menú en la esquina superior izquierda. Vaya a Habilidades.
- Introduzca "Smart Life" en la barra de búsqueda.
- Seleccione " Smart Life".
- Active la habilidad.
- 5 Ingrese la información de su cuenta y seleccione "Iniciar sesión" para vincular su cuenta de Amazon. Si su cuenta es un número de teléfono, debe seleccionar su país. Si su cuenta es una dirección de correo electrónico, seleccione su código de país-región.

Comandos de voz: "Hola Google, enciende {nombre del dispositivo}"

"Hola Google, apaga

{nombre del dispositivo}"

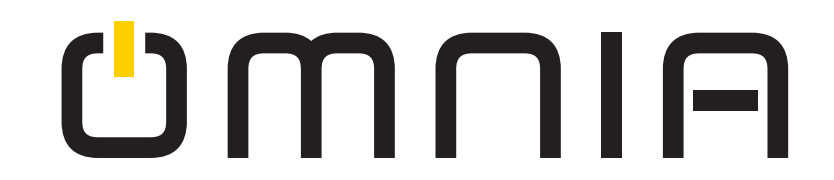

# **Wi-Fi Smart Devices**

### **Control de Garaje Inteligente WiFi OMS-102 N**

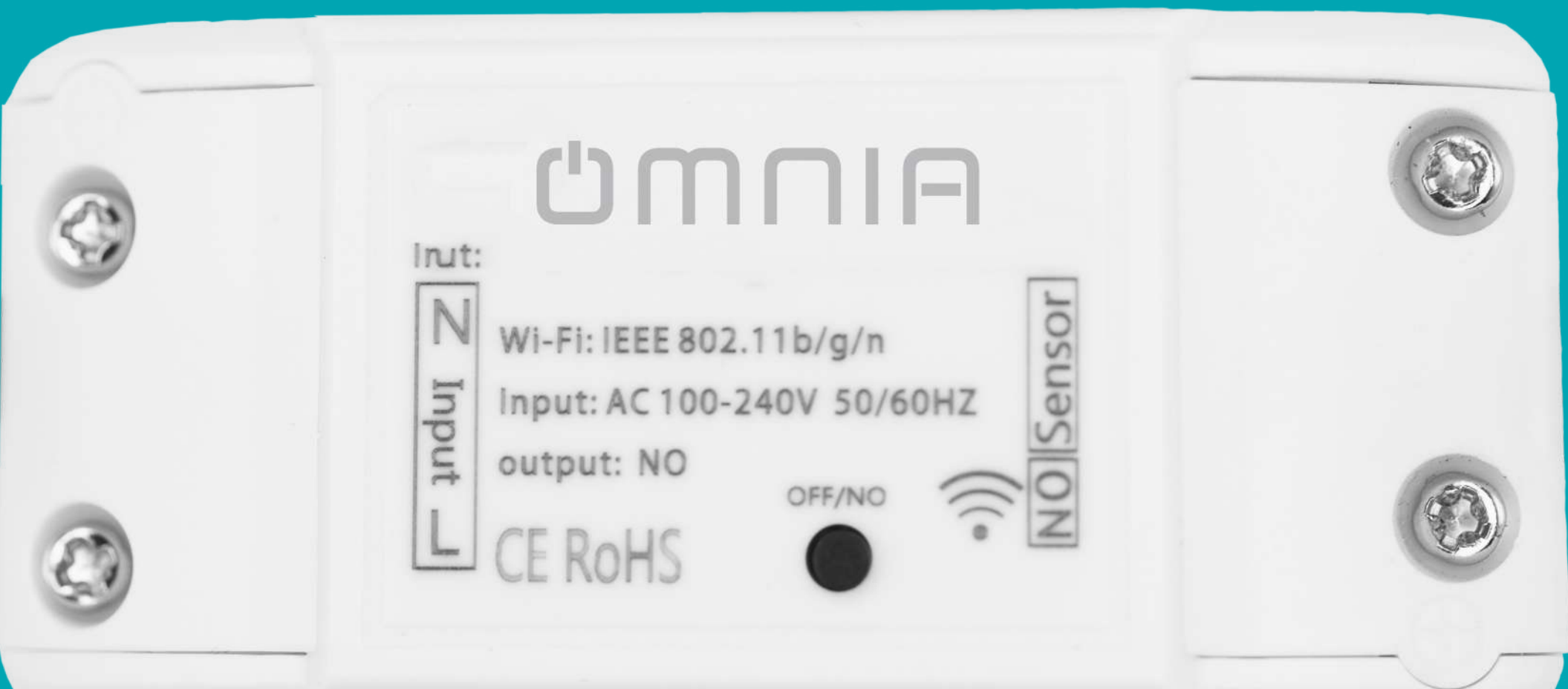

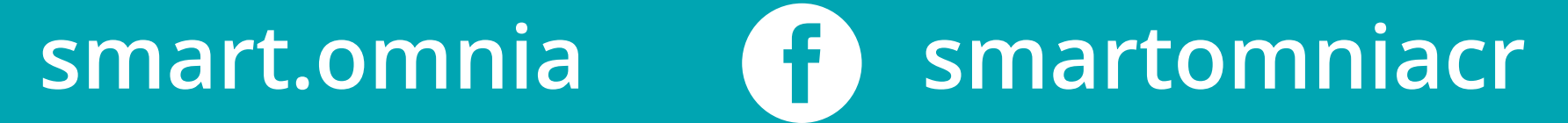

### **www.smartomnia.com**

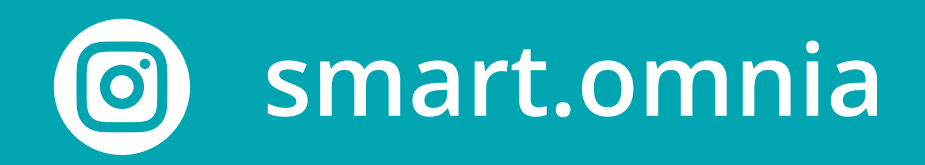